# BPT S.p.A. a Socio Unico

Via Cornia, 1/b<br>33079 Sesto al Reghena Pordenone - Italy info@bpt.it - www.bpt.it

# Bpt is a company of **CAMEGROUP**

# **24809890**

# **Futura IP**

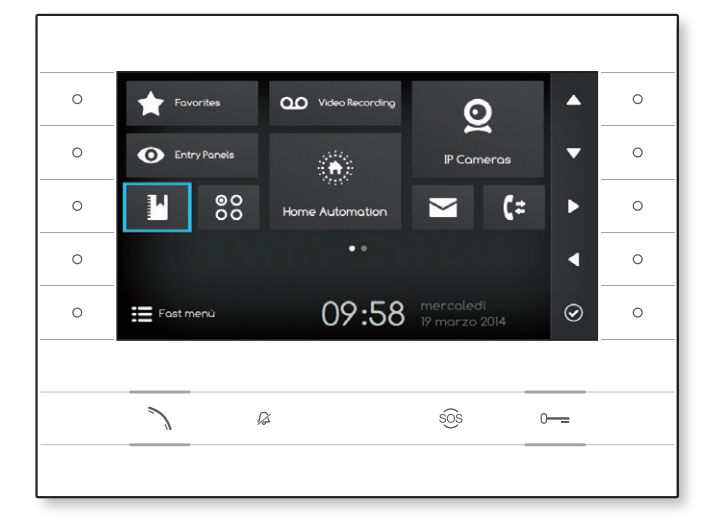

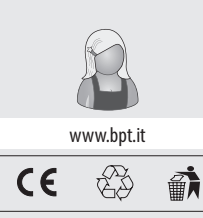

Futura IP Ute RU 24809890 24-11-14

RU Русский

# **Использование устройства**

#### **Техническое обслуживание и меры предосторожности при использовании**

•Не подвергайте ЖК дисплей прямому воздействию солнечных лучей.

• Для предотвращения случайной активации кнопок во время очистки экрана, нажмите и удерживайте не менее 3 секунд клавишу  $\mathcal{Z}$ : боковые светодиоды выключатся и включится светодиод на трубке; с этого момента нажатие на кнопки не активирует связанные с ними функции. Для повторного включения кнопок, следуйте инструкции на экране. Для очистки используйте сухую (или слегка влажную), мягкую ткань. Не применяйте какие-либо химические средства.

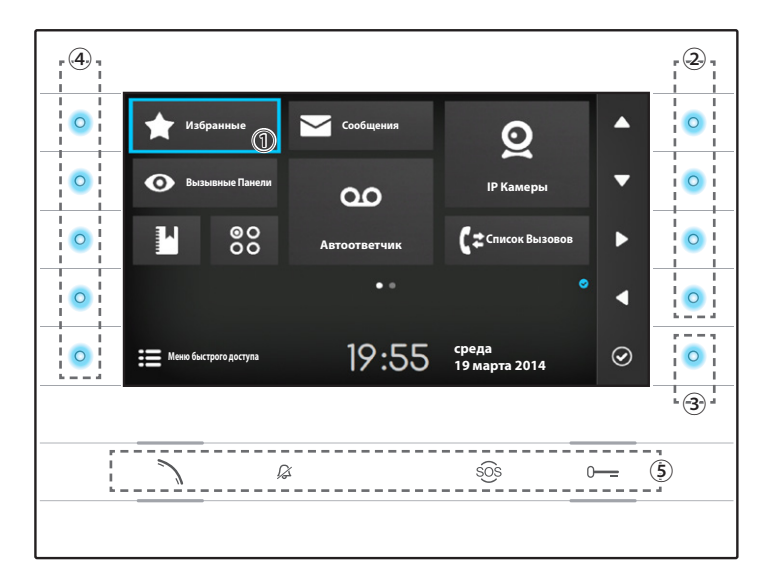

#### **Значение оповещающих иконок**

Значки оповещения могут появляться (в другом положении) на всех экранах интерфейса.

 Указывает на то, что устройство зарегистрировано на SIP-сервере.

**••** Указывает на то, что звонки отключены.

# **Использование боковых кнопок**

**Примечание: Внешний вид домашней страницы может изменяться в зависимости от конфигурации системы или пользовательского интерфейса.** 

Зона, выделенная синим цветом на дисплее ① , показывает выбранный элемент. Навигация по интерфейсу осуществляется при помощи клавиш, расположенных с правой стороны устройства ②. После того, как выделен нужный раздел необходимо нажать клавишу ③ для входа в данный раздел или выполнения выбранной функции.

Функции кнопок ④ , расположенных с левой стороны экрана, меняются в зависимости от контекста, отображаемого на экране.

**Примечание: если кнопки активны, включается голубой светодиод.**

## **Кнопки с предустановленными функциями** ⑤

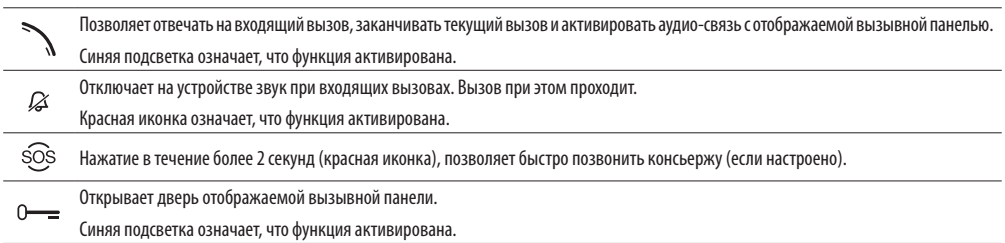

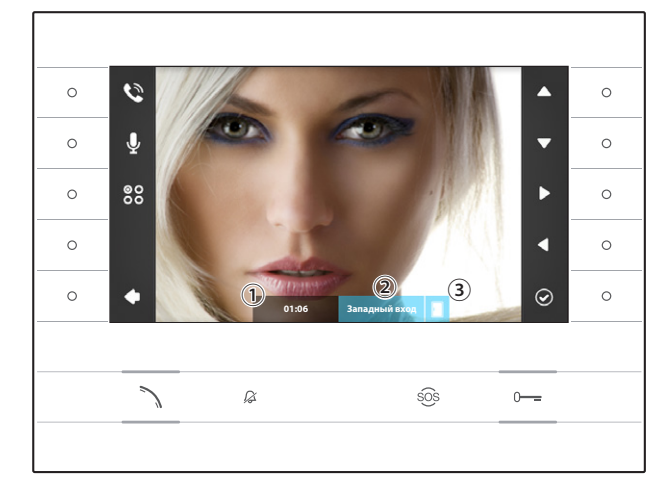

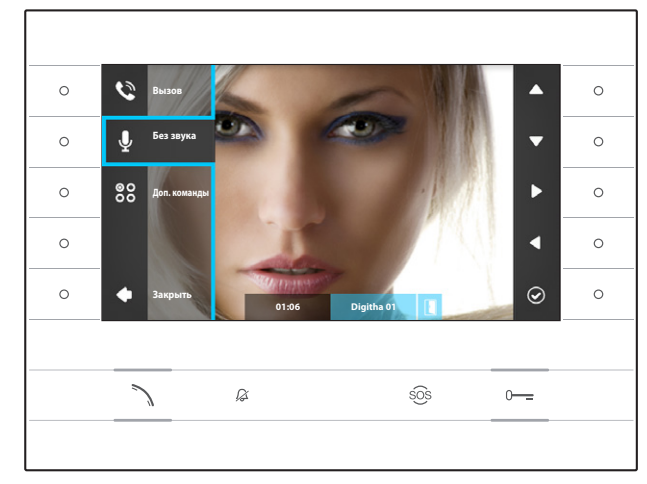

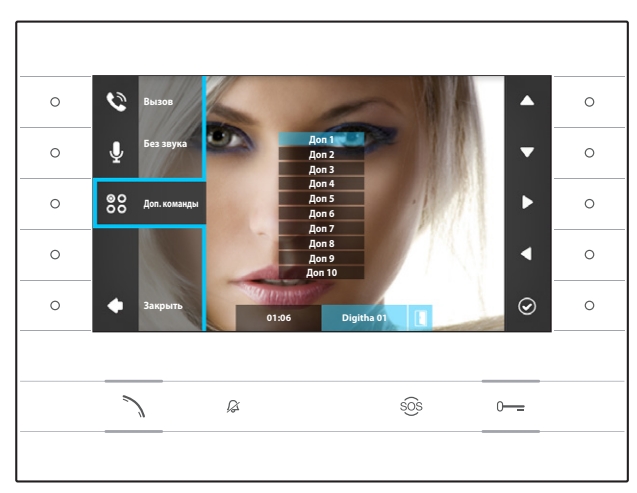

# **Основные функции**

# **Ответ на вызов**

В случае вызова на экране устройства появляется изображение вызывающего абонента (если доступно); Аудио от/к вызывающему не активировано.

Нажмите клавишу рядом с иконкой  $\blacktriangle$ , чтобы отклонить вызов и вернуться на главную страницу.

Нажмите клавишу , чтобы ответить на вызов и активировать аудиосвязь.

- ① Длительность вызова
- ② Идентификатор вызывной панели или камеры
- ③ Индикатор состояния двери (функция доступна в предусматривающих ее системах)

## **Функции, доступные во время вызова**

# **Открытие двери**

Нажмите клавишу о-, чтобы открыть дверь отображаемой вызывной панели.

# **Режим «без звука»**

Нажмите клавишу рядом с иконкой  $\mathcal Q$ , чтобы активировать всплывающее меню, нажмите клавишу рядом с иконкой  $\Omega$  для отключения аудио связи со звонящим  $(\mathscr{D})$ , всплывающее меню закроется.

Повторите те же действия для включения аудио.

**Примечание: Режим «без звука» может быть использован только во время вызова, для новых входящих вызовов аудио всегда активировано.**

# **Активация дополнительных команд**

Нажмите клавишу рядом с иконкой 68, чтобы активировать всплывающее меню, используйте клавиши рядом с иконками  $\blacksquare$ , чтобы выбрать из отображаемого списка дополнительную команду, затем нажмите клавишу рядом с иконкой  $\circledcirc$  для ее выполнения.

Нажмите клавишу  $\mathcal{N}$ или клавишу рядом сиконкой  $\Box$ чтобы закончить вызов и вернуться на главную страницу.

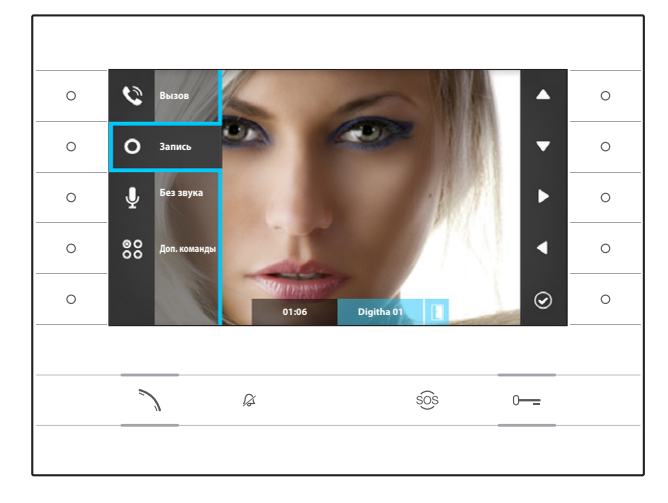

# **Аудио и видео запись разговора**

Нажмите клавишу рядом с иконкой  $\mathbf{R}$ , чтобы открыть всплывающее меню, затем нажмите клавишу рядом с иконкой  $\bullet$ , чтобы начать запись.

**Примечание: Запись не может быть прервана, она длится 10 секунд и хранится вместе с сообщениями голосовой почты.** 

Нажмите клавишу рядом с иконкой  $\mathbf{C}$ , чтобы закрыть всплывающее меню.

Нажмите клавишу или клавишу рядом с иконкой  $\blacktriangle$ , чтобы закончить вызов и вернуться на главную страницу.

# **Меню Быстрого Доступа**

Нажмите клавишу рядом с иконкой  $\blacksquare$ , чтобы перейти во вкладку "**Меню Быстрого Доступа**", где находятся контакты и дополнительные команды, вызываемые или активируемые простым нажатием рядом с соответствующей иконкой.

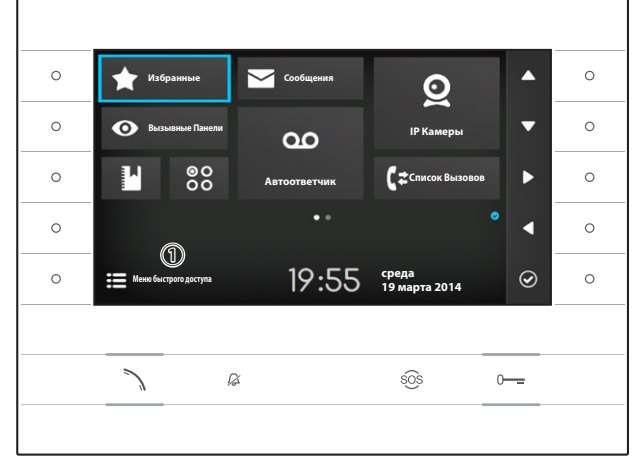

Нажмите клавишу рядом с иконкой  $\bigcirc$ , чтобы вернуться на главную страницу.

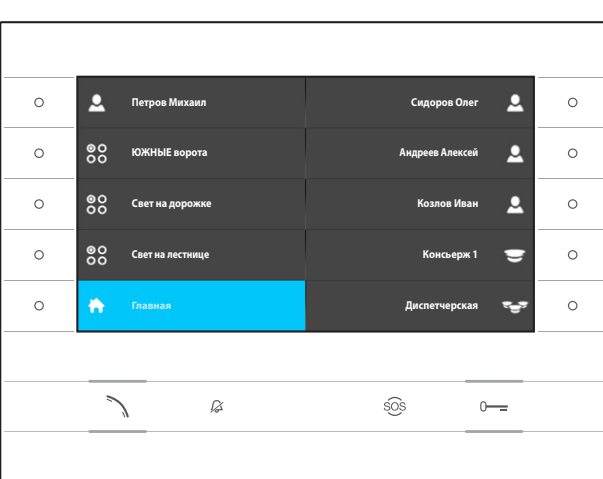

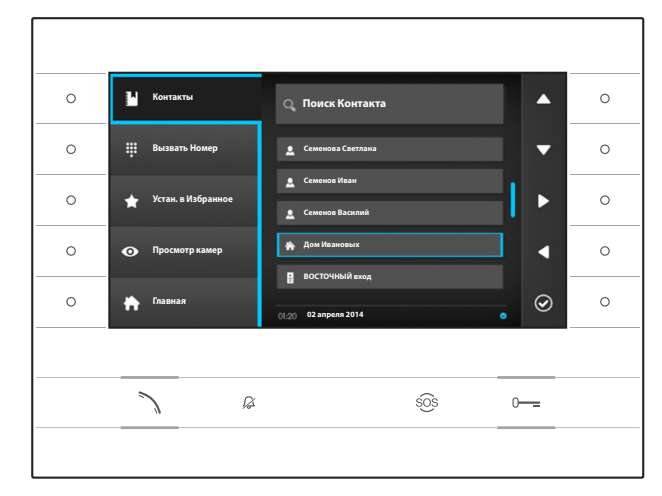

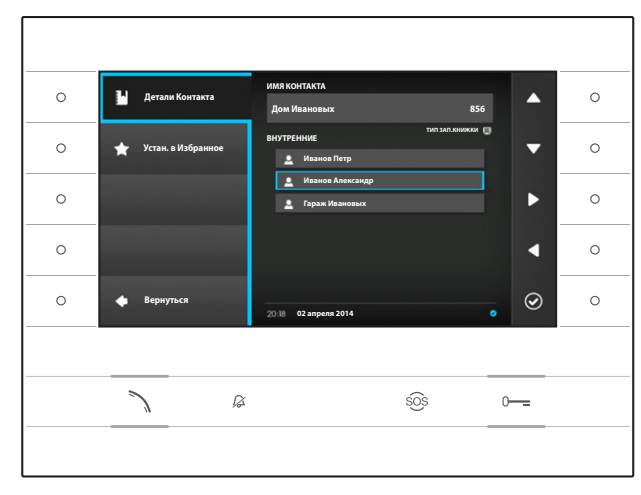

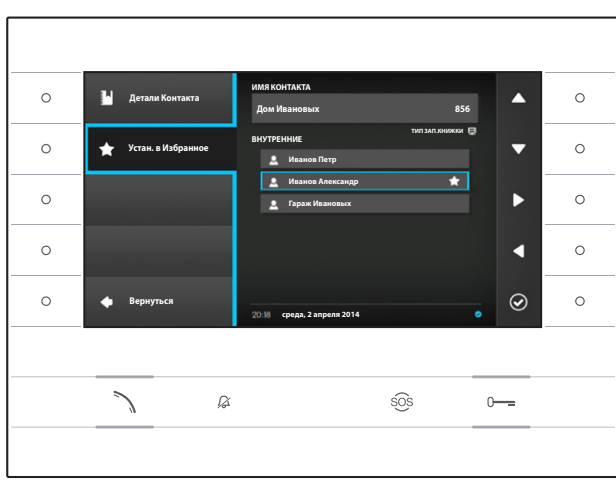

# **Контакты**

Чтобы получить доступ к записной книжке выберите на главной страни<u>це</u> иконку **Е^Л** и нажмите клавишу рядом с иконкой **...** 

Записная книжка содержит список всех устройств, находящихся в сети, с которыми можно связаться.

# **Тип контактов**

Группа пользователей

Отдельный пользователь

Телефон PSTN

**Примечание: вызовы на телефоны PSTN подлежат оплате, согласно тарифам местного оператора.** 

Группа консьержей

Отдельный консьерж

 $\frac{1}{2}$  Вызывная панель или аналоговая камера

Чтобы совершить вызов, выберите нужный контакт и нажмите Клавишу .

# **"Детали Контакта"**

Чтобы увидеть более подробную информацию о выделенном контакте, нажмите клавишу рядом с иконкой  $\circledcirc$ .

Помимо имени контакта можно увидеть присвоенный ему короткий номер.

Если выбранный контакт представляет собой группу пользователей или консьержей, в подразделе "**ВНУ-ТРЕННИЕ**" можно просмотреть контакты отдельных пользователей или консьержей, составляющих группу.

# **Добавление номера в Избранные Контакты**

Нажмите клавишу рядом с иконкой  $\blacktriangle$ , выберите номер контакта и нажмите клавишу рядом с иконкой  $\circledcirc$ , появление звездочки рядом с именем контакта, указывает на то, что данный номер был добавлен в избранное.

Нажмите клавишу рядом с иконкой  $\Box$ , чтобы вернуться на главную страницу.

# Futura IP Ute RU 24809890 24-11-14

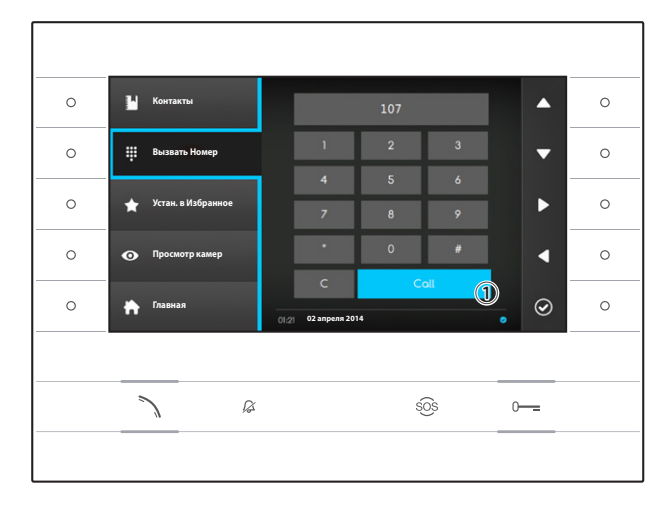

# **Вызов контакта с помощью короткого номера**

Нажмите клавишу рядом с иконкой Ни наберите с помощью боковых стрелок короткий номер, присвоенный контакту (см. "Детали Контакта").

После набора номера выберите клавишу ① и нажмите клавишу рядом с иконкой  $\circledcirc$  или клавишу .

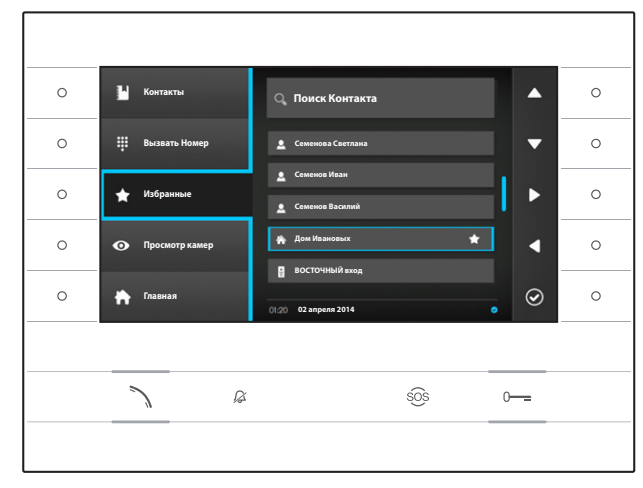

# **Добавление контакта в Избранные**

Нажмите клавишу рядом с иконкой  $\sum$ , выберите нужный контакт и нажмите клавишу рядом с иконкой  $\odot$ , появление звездочки рядом с именем контакта, указывает на то, что контакт был добавлен в избранное.

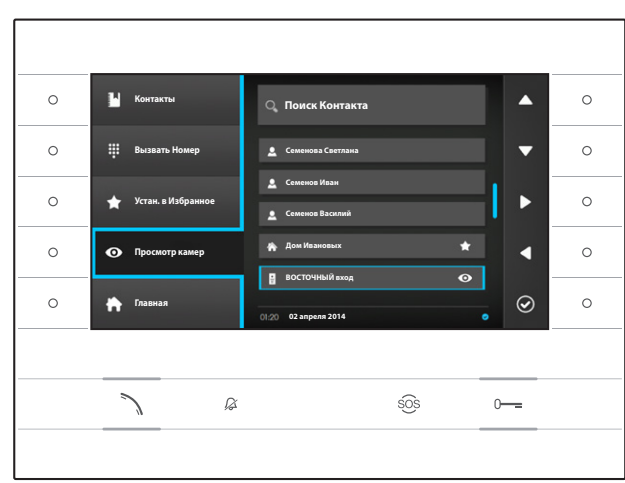

## **Добавление вызывной панели/камеры в меню "Вызывные Панели"**

Нажмите клавишу рядом с иконкой •, выберите нужный контакт и нажмите клавишу рядом с иконкой  $\odot$ , появление значка "глаз" рядом с именем контакта, указывает на то, что панель или камера были добавлены в меню "Вызывные Панели".

Нажмите клавишу рядом с иконкой  $\Box$ , чтобы вернуться на главную страницу.

**Примечание: По умолчанию все вызывные панели и телекамеры можно просмотреть в меню ("Вызывные Панели") на Главной странице.**

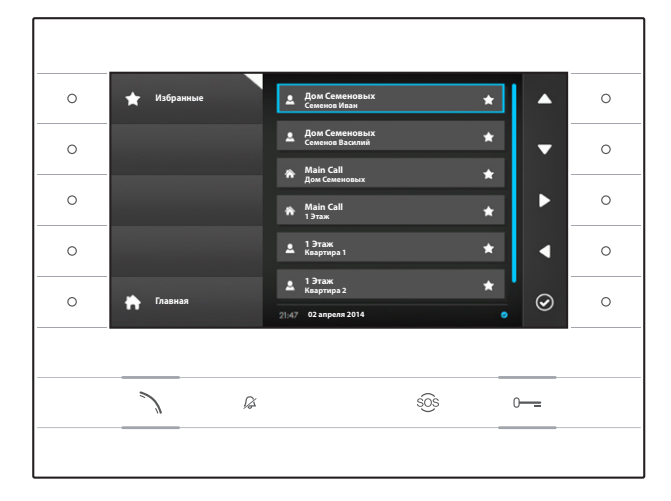

# **Избранные**

Окно содержит все контакты, которые были классифицированы как "Избранные".

Чтобы получить доступ, на главной странице выберите иконку и нажмите клавишу рядом с иконкой **⊙** 

Чтобы сделать вызов, выберите нужный контакт и нажмите клавишу рядом с иконкой  $\odot$  или клавишу .

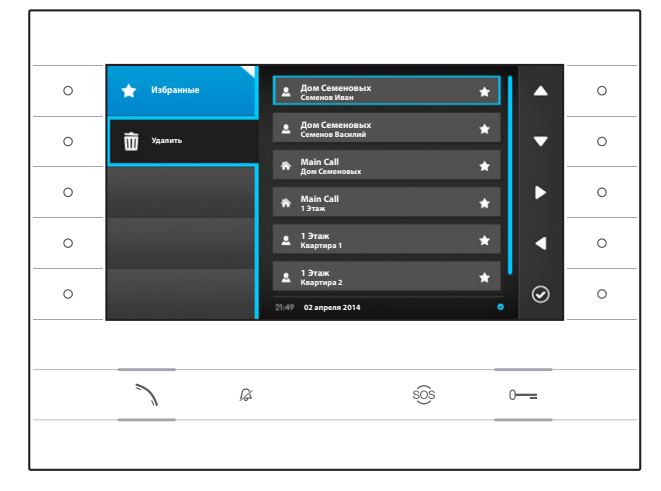

# **Удаление контакта из Избранных**

Нажмите клавишу рядом с иконкой  $\sim$  чтобы открыть подменю удаления из избранных контактов. Нажмите клавишу рядом с иконкой **III** выберите контакт, который нужно удалить из списка и нажмите клавишу рядом с иконкой  $\odot$ : контакт будет удален из списка.

Нажмите клавишу рядом с иконкой  $\blacksquare$ , чтобы закрыть подменю, затем нажмите клавишу рядом с иконкой  $\blacksquare$ , чтобы вернуться на главную страницу.

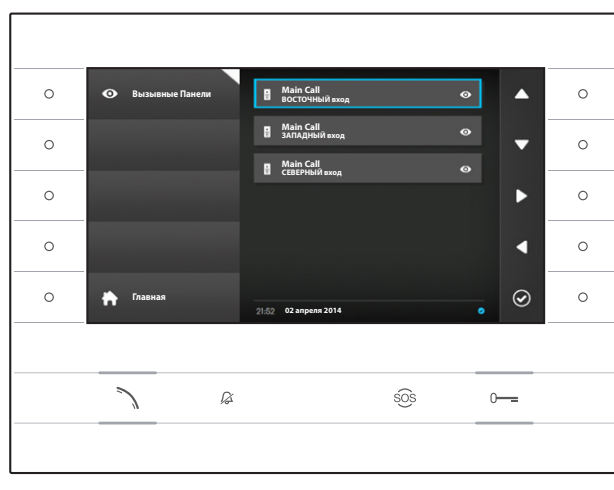

# **Вызывные панели**

Окно содержит все вызывные панели и камеры, добавленные из записной книжки.

Чтобы получить доступ, на главной странице выберите иконку • и нажмите клавишу рядом с иконкой  $\odot$ 

Для активации видеосвязи (принудительный просмотр), после выделения нужной вызывной панели или камеры, нажмите клавишу рядом с иконкой  $\odot$ или клавишу.

После установления видеосвязи с вызывной панелью, снова нажмите клавишу , чтобы установить аудиосвязь (если доступно).

**Примечание: По умолчанию все доступные вызывные панели и камеры появляются в списке (если не запрограммировано иное).**

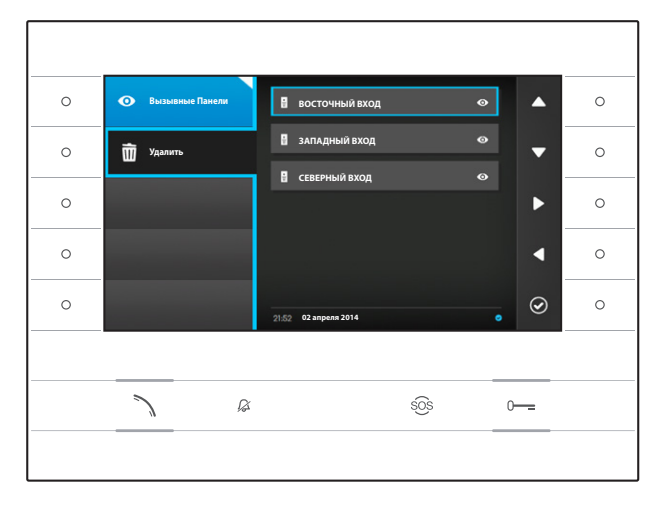

# **Удаление вызывной панели из Избранных**

Нажмите клавишу рядом с иконкой •, чтобы открыть подменю удаления из избранных вызывных панелей/телекамер.

Нажмите клавишу рядом с иконкой выберите элемент, который нужно удалить из списка и нажмиэлемент, который пулкто удалить из списка и палями.<br>Те клавишу рядом с иконкой ©; вызывная панель/ телекамера будет удалена из списка.

Нажмите клавишу рядом с иконкой  $\bullet$ , чтобы закрыть подменю, затем нажмите клавишу рядом с иконкой , чтобы вернуться на главную страницу.

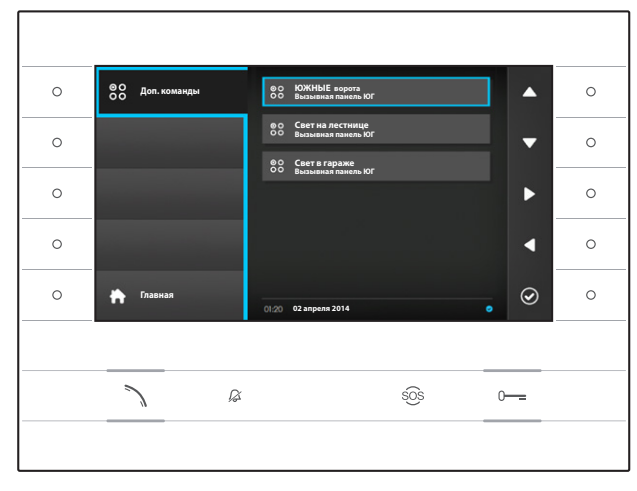

# **Дополнительные команды**

Раздел содержит список функций, которые могут быть выполнены с помощью устройства.

**Примечание: наличие дополнительных команд определено типом и конфигурацией системы.**

Чтобы получить доступ, на главной странице выберит<u>е и</u>конку **всё** и нажмите клавишу рядом с иконкой **©**.

После выбора нужной команды, нажмите клавишу рядом с иконкой © для ее выполнения.

Нажмите клавишу рядом с иконкой  $\Box$ , чтобы вернуться на главную страницу.

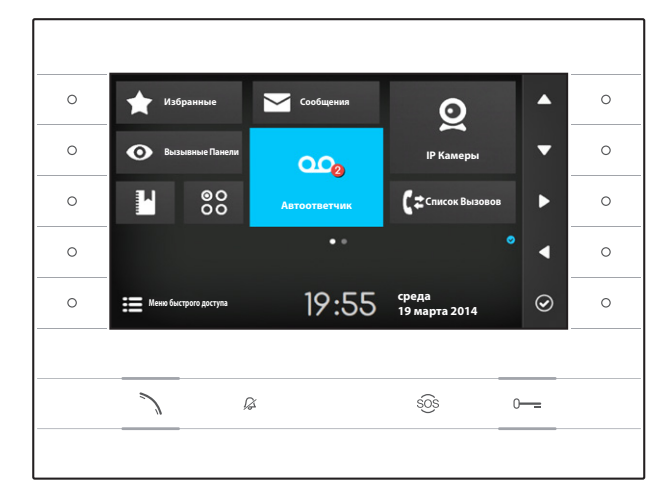

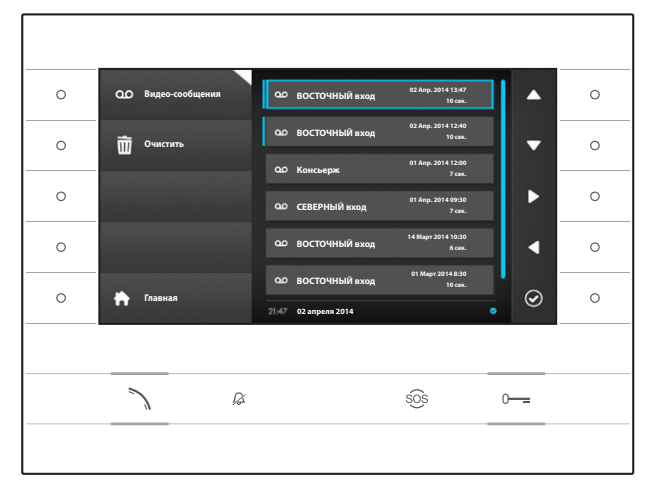

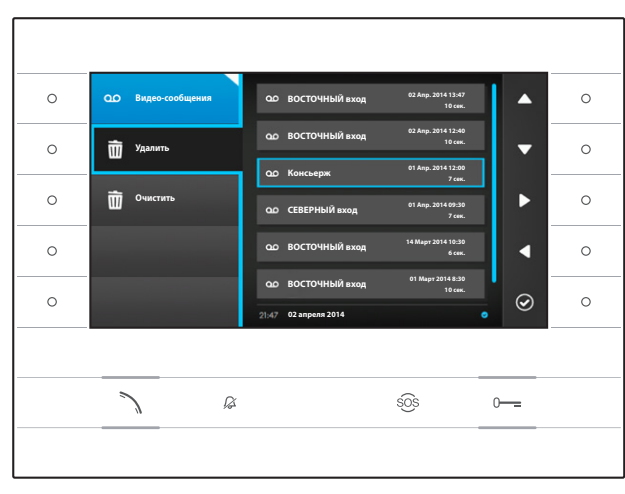

# **Автоответчик**

# **Включение/Выключение автоответчика**

На главной странице выберите иконку , **нажмите и удерживайте** клавишу рядом с иконкой  $\odot$  до тех пор, пока она не станет голубого цвета.

Когда функция включена (синий значок), входящий вызов, не получивший ответа в течение заданного времени, принимается автоматически, аудио и видео звонящего записываются.

Вызывная панель может воспроизводить предварительно записанное пользователем сообщение-приветствие, в котором сообщается о возможности оставить видео-сообщение.

Видео-сообщение, с указанием даты и времени записи, архивируется автоответчиком и может быть просмотрено позже.

Наличие и количество еще не просмотренных сообщений отмечается красной точкой на иконке.

# **Просмотр сообщений автоответчика**

На главной странице выберите иконку **ФО**, нажмите  $\overline{a}$  клавишу рядом с иконкой  $\overline{a}$ , чтобы получить доступ к списку сохраненных сообщений.

Список содержит видео-сообщения, находящиеся в архиве, идентификатор звонящего, дату и время, когда сообщения были записаны.

Перед непросмотренными сообщениями отображается голубая полоска.

Выберите сообщение, которое требуется просмотреть, и нажмите клавишу рядом с иконкой  $\odot$ воспроизведение начнётся автоматически.

# **Удаление сообщений автоответчика**

Нажмите клавишу рядом с иконкой 00, чтобы открыть подменю удаления сообщений из архива. Нажмите клавишу рядом с иконкой **и выберите** сообщение, которое нужно удалить и нажмите клавишу рядом с иконкой  $\odot$ : сообщение будет удалено из списка.

Нажмите клавишу рядом с иконкой **Очистить**, чтобы удалить все сообщения из архива.

Нажмите клавишу рядом с иконкой  $\overline{ }$  оо, чтобы закрыть подменю, затем нажмите клавишу  $\Box$ , чтобы вернуться на главную страницу.

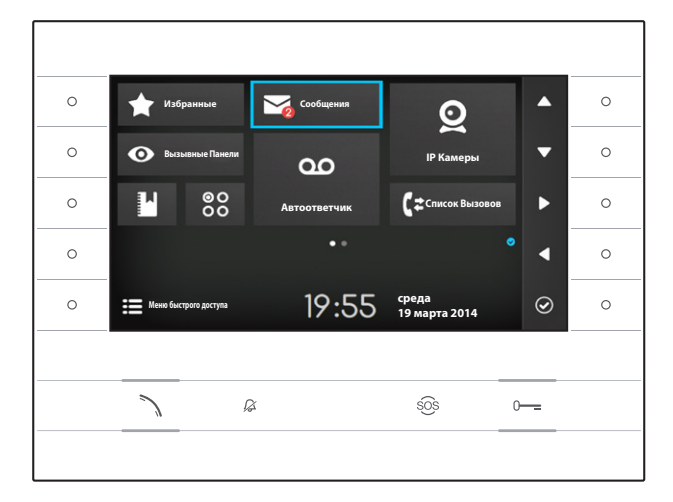

# **Текстовые сообщения**

Возможно получение текстовых сообщений от других поддерживаемых устройств, находящихся в сети; например, Консьерж может послать текстовое уведомление всем подключенным пользователям.

Наличие и количество еще не просмотренных сообщений отмечается красной точкой на иконке.

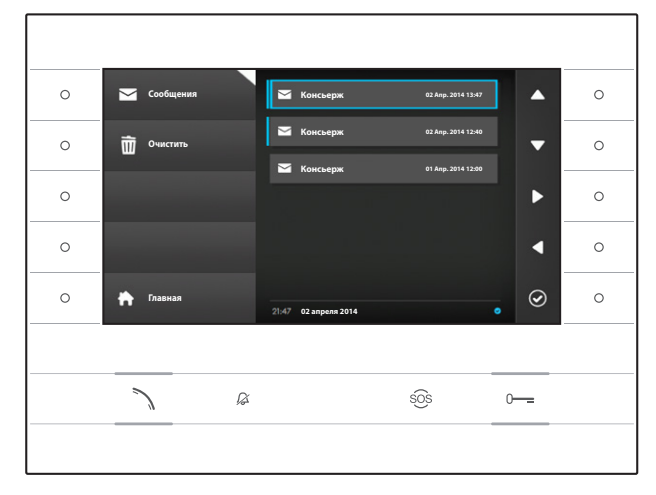

# **Просмотр сообщений от Консьержа**

На главной странице выберите иконку  $\geq$ , кратковременно нажмите клавишу рядом с иконкой , чтобы получить доступ к списку сохраненных сообщений.

Список содержит сообщения в архиве, отображаемые в режиме предварительного просмотра, дату и время, когда они были отправлены. Перед непросмотренными сообщениями отображается голубая полоска.

Выберите сообщение, которое требуется просмотреть, и нажмите клавишу рядом с иконкой  $\odot$ , отобразится полный текст сообщения.

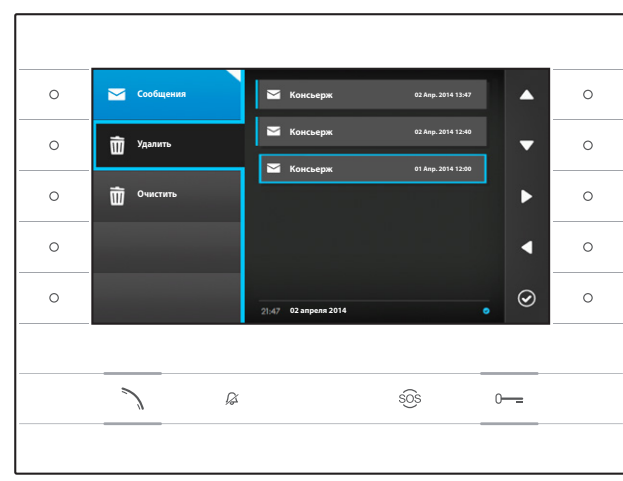

# **Удаление сообщений от Консьержа**

Нажмите клавишу рядом с иконкой  $\leq$ , чтобы открыть подменю удаления сообщений из архива. Нажмите клавишу рядом с иконкой **W** выберите сообщение, которое нужно удалить и нажмите клавишу рядом с иконкой  $\circledcirc$ ; сообщение будет удалено из списка.

Нажмите клавишу рядом с иконкой **Очистить**, чтобы удалить все сообщения из архива.

Нажмите клавишу рядом с иконкой  $\Box$ , чтобы закрыть подменю, затем нажмите клавишу рядом с иконкой , чтобы вернуться на главную страницу.

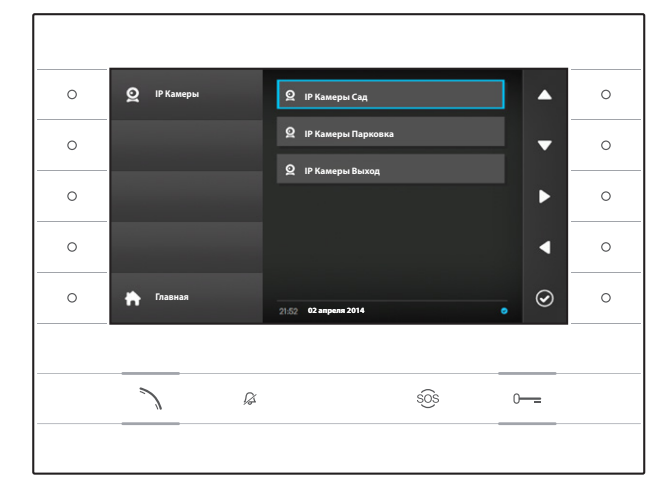

# **IP Камеры**

Окно содержит список камер IP, подключенных к сети, изображение с которых можно просмотреть.

# **Просмотр изображений с IP камеры**

На главной странице выберите иконку  $\Omega$ , кратковременно нажмите клавишу рядом с иконкой , чтобы получить доступ к списку доступных телекамер.

Выберите телекамеру IP, изображение с которой нужно просмотреть и нажмите клавишу рядом с иконкой **©**.

- ① Длительность отображения
- ② Имя IP камеры

Используйте кнопки рядом с иконками  $\mathbf{\Sigma}$ чтобы получить изображение со следующей телекамеры IP в списке.

Нажмите клавишу рядом с иконкой  $\Box$ , чтобы вернуться на главную страницу.

Нажмите клавишу рядом с иконкой  $\Box$ , чтобы вернуться на главную страницу.

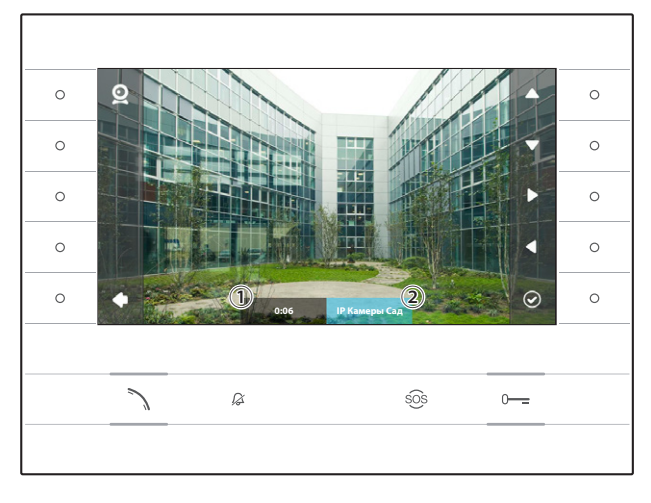

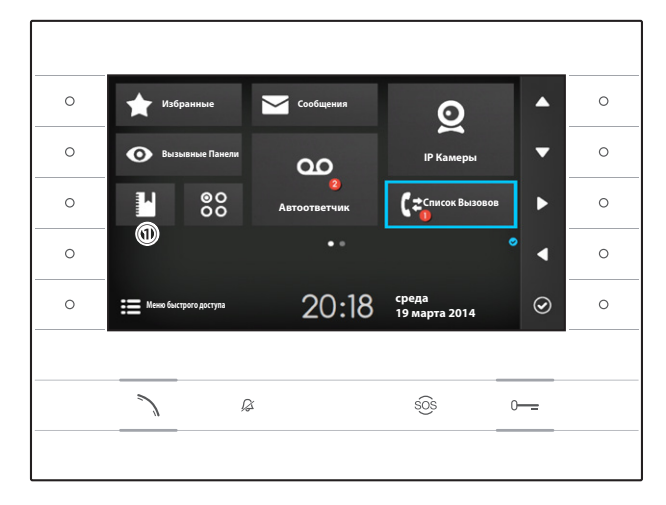

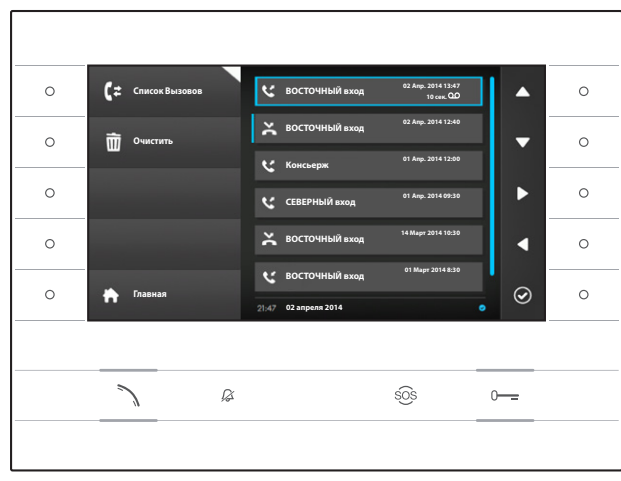

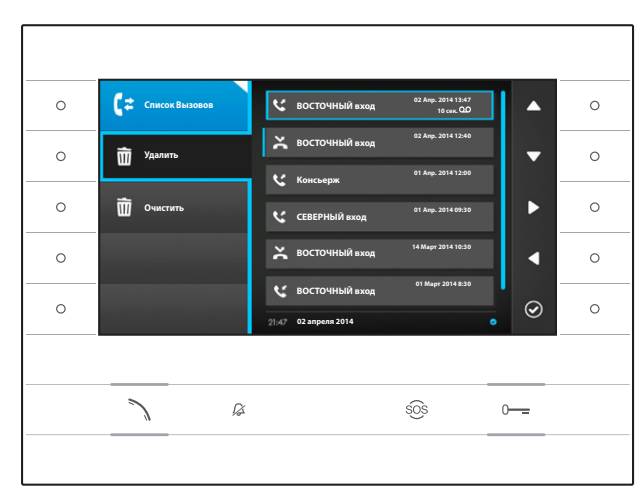

# **Список Вызовов**

Чтобы получить доступ к списку вызовов, на главной странице выбери<u>те и</u>конку LSI и нажмите клавишу рядом с иконкой **...** 

Окно содержит список и статус вызовов, полученных и сделанных устройством, включая дату и время вызовов.

Наличие и количество вызовов отмечается красной точкой на иконке.

# **Статус вызовов**

- Исходящий вызов
- Входящий вызов
- Пропущенный вызов

Перед непросмотренными пропущенными вызовами отображается голубая полоска, прокрутите список, чтобы удалить уведомление.

Иконка рядом со списком вызовов, означает, что вызов сопровождается аудио/видео сообщением, которое можно просмотреть в разделе **Запись видео**.

Выберите нужный вызов из списка и нажмите клавишу рядом с иконкой  $\circledcirc$  или клавишу  $\searrow$  чтобы позвонить по выбранному номеру.

Нажмите клавишу , чтобы вернуться на главную страницу.

# **Удалить записи из списка вызовов**

Нажмите клавишу рядом с иконкой  $\mathbf{G}^2$ , чтобы открыть подменю удаления вызовов из списка.

Нажмите клавишу рядом с иконкой **(Удалить),**  выберите нужный вызов из списка и нажмите клавишу рядом с иконкой  $\circledcirc$ ; вызов будет удален из списка.

Нажмите клавишу рядом с иконкой **Очистить**, чтобы удалить все вызовы из списка.

Нажмите клавишу рядом с иконкой С=, чтобы закрыть подменю, затем нажмите клавишу рядом с иконкой **вар**, чтобы вернуться на главную страницу.

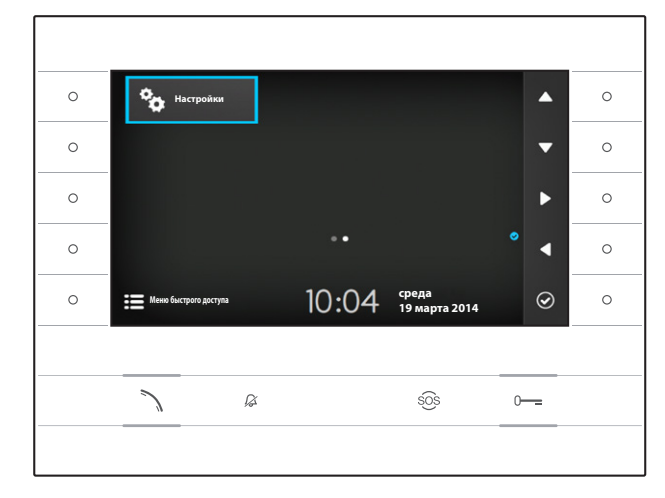

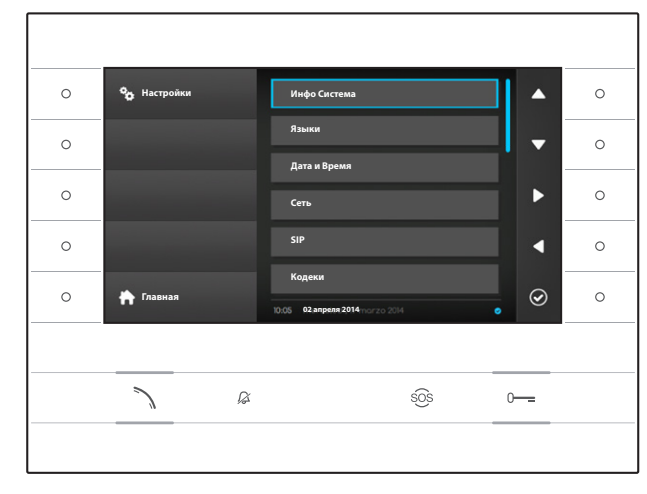

# **<sup>о</sup>с.** Настройки

Используйте кнопки, расположенные сбоку устройства, для перемещения выделения и перехода на страницу 2 домашней страницы.

На главной странице выберите иконку  $\mathbb{C}$ . нажмите клавишу рядом с иконкой  $\circledcirc$ , чтобы получить доступ к списку настраиваемых или отображаемых опций устройства.

# **Внимание:**

**Для изменения некоторых разделов следующего меню требуется вмешательство квалифицированного специалиста. Для предотвращения неисправностей в системе наиболее чувствительные данные защищены паролем (пароль по умолчанию 112233).** 

Выберите пункт меню, который вы хотите просмотреть или изменить, и нажмите клавишу рядом  $\epsilon$  иконкой  $\circledcirc$ , чтобы получить доступ к списку настраиваемых опций.

В дальнейшем - пункты меню **Настройки.**

# **Инфо Система**

Пункты, содержащиеся в этом окне не могут быть изменены и содержат информацию об устройстве.

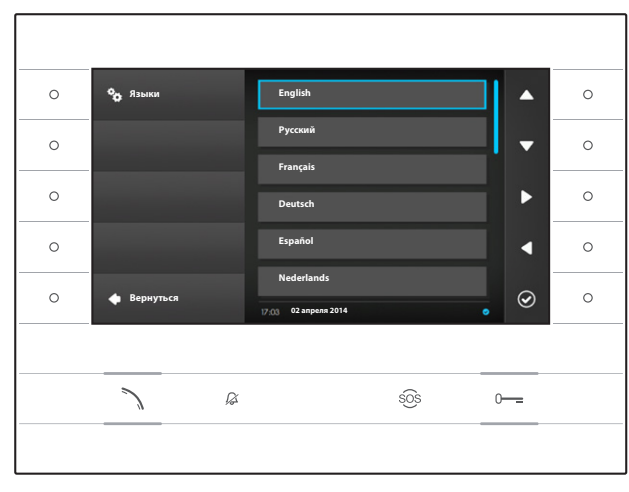

# **Языки**

Окно позволяет выбрать язык интерфейса пользователя.

Выберите нужный язык и нажмите клавишу рядом с иконкой  $\odot$ , чтобы сделать изменения.

Нажмите клавишу рядом с иконкой  $\blacktriangle$ , чтобы вернуться к списку параметров настройки.

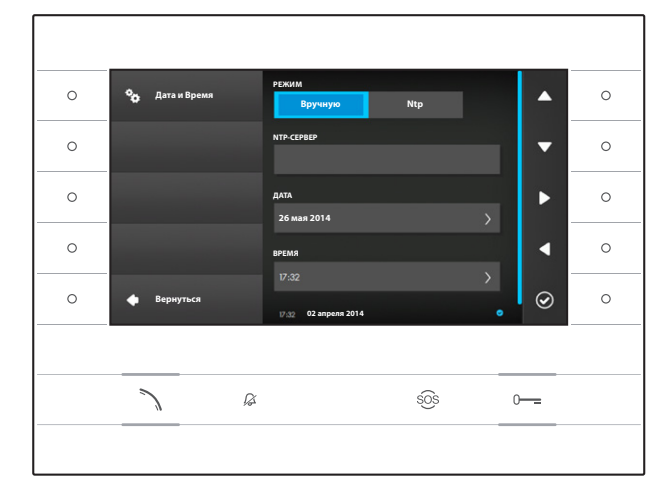

# **Дата и Время**

Раздел позволяет изменить дату и время на терминале.

# **Режим "вручную"**

Выберите режим "**Вручную**" и нажмите клавишу  $\overline{\mathsf{D}}$ рядом с иконкой  $\overline{\mathsf{D}}$ .

Выберите пункт **ДАТА** и нажмите клавишу рядом  $\overline{c}$  иконкой  $\overline{\otimes}$ 

Используйте клавиши рядом с иконками указывающих стрелок, чтобы выбрать изменяемый параметр и нужное значение.

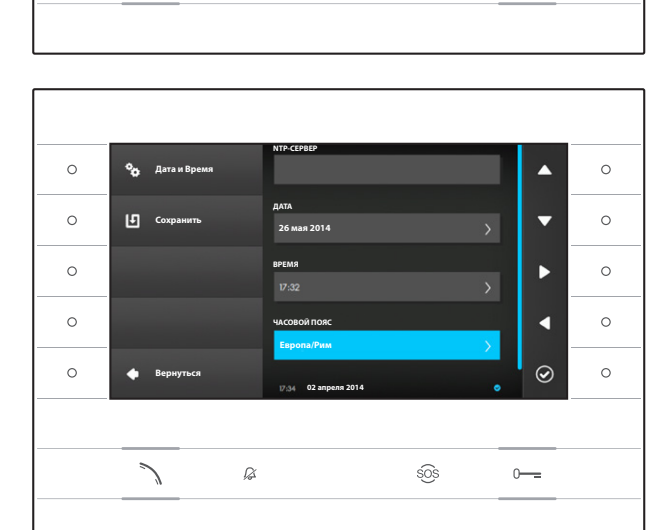

**02 апреля 2014**

 $25$   $26$ 

**Bернуться**

 $\overline{\phantom{0}}$ 

 $\alpha$ 

**Дата и Время**

 $\circ$ 

 $\circ$  $\circ$ 

 $\circ$ 

 $\circ$ 

**Апр Май Июнь**

şõs

 $\circ$ 

 $\circ$ 

 $\circ$ 

 $\circ$ 

 $\circ$ 

 $\blacktriangle$ 

ь

k

 $\odot$ 

 $\sim$ 

Нажмите клавишу рядом с иконкой  $\Box$ , чтобы вернуться на предыдущую страницу и установить **ВРЕМЯ** и **ЧАСОВОЙ ПОЯС**.

Чтобы подтвердить внесенные изменения нажмите клавишу $\mathbf{E}$ .

# **Режим Ntp**

Выберите режим "**Ntp**" и нажмите клавишу рядом с иконкой , чтобы указать внутри поля **NTP-СЕРВЕР** адрес сервера, с которого устройство будет получать данные о дате и времени.

Чтобы подтвердить внесенные изменения нажмите клавишу $\blacksquare$ 

Нажмите клавишу рядом с иконкой  $\Box$ , чтобы вернуться к списку параметров настройки.

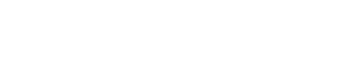

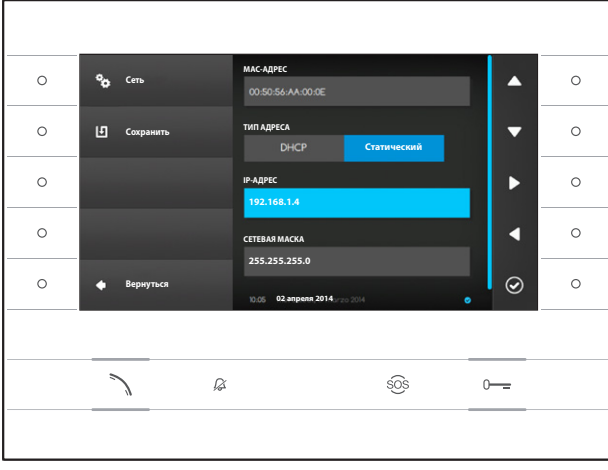

## **Сеть**

**Примечание: для заполнения выделенного**  поля нажмите клавишу рядом с иконкой <sup>•</sup> и **используйте появившуюся клавиатуру.**

**MAC-АДРЕС**: Mac-адрес устройства нельзя изменить

**ТИП АДРЕСА**: Позволяет выбрать способ получения IP адреса:

DHCP: IP-адрес устройства присваивается DHCP-сервером.

Статический: IP-адрес устройства присваивается вручную

**IP-АДРЕС**: Если решено использовать статический IP, наберите IP-адрес устройства в этом поле. Необходимо, чтобы адрес принадлежит к той же подсети (subnet), что маршрутизатор и другие подключенные устройства; адрес по умолчанию "192.168.1.4".

**СЕТЕВАЯ МАСКА**: Укажите сетевую маску (если она отличается от маски по умолчанию).

**ШЛЮЗ**: Если необходимо переадресовать трафик данных в другие подсети (subnet), можно указать шлюз в отведенном для этого поле.

После ввода всех необходимых данных, сохраните конфигурацию, нажав клавишу рядом с иконкой  $\Box$ . Нажмите клавишу рядом с иконкой  $\Box$ , чтобы вернуться к списку параметров настройки.

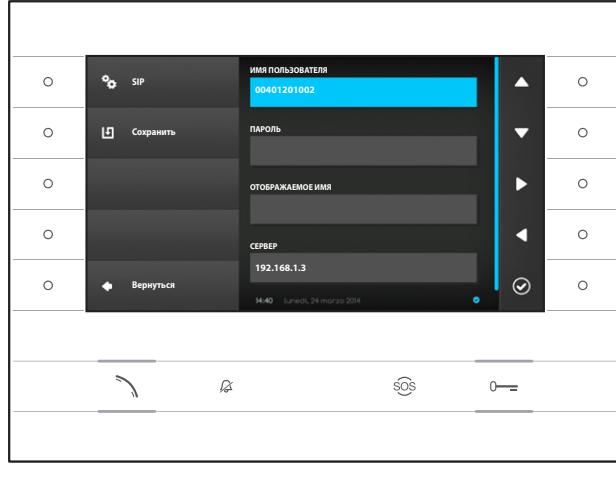

# **SIP**

**Примечание: для заполнения выделенного**  поля нажмите клавишу рядом с иконкой <sup>©</sup> и **используйте появившуюся клавиатуру.**

**ИМЯ ПОЛЬЗОВАТЕЛЯ**: Введите в это поле "**SIP Username**", присвоенный устройству через PCS/XIP.

**ПАРОЛЬ** (по умолчанию отсутствует): Введите в это поле пароль, сохранённый в WEB интерфейсе сервера в разделе Аккаунты -> XIP устройства.

**ОТОБРАЖАЕМОЕ ИМЯ** (опция доступна только для систем без XIP-сервера): Введите в это поле имя, которое вы хотите присвоить устройству.

**СЕРВЕР**: Введите в это поле IP-адрес сервера. IP-адреса сервера Bpt по умолчанию: ETI/MiniSER Xip - 192.168.0.3 (порт 0) - 192.168.1.3 (порт 1) ETI/SER Xip, 192.168.1.1

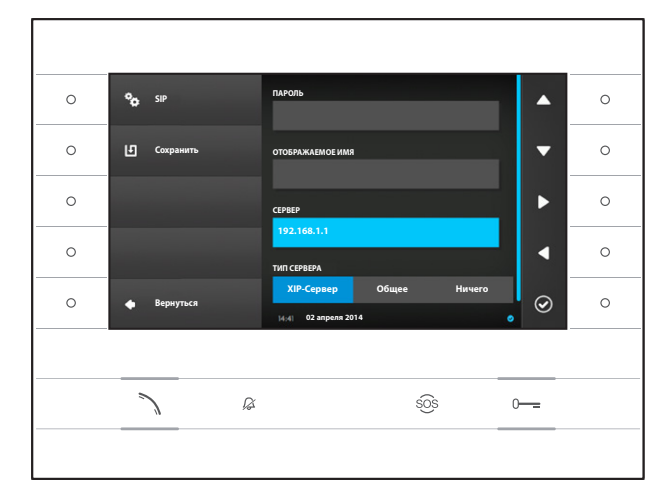

**ТИП СЕРВЕРА**: Выберите тип сервера, к которому подключено устройство:

XIP-Сервер: сервер Bpt

Общие: не Bpt-сервер

Ничего: если не предусмотрено наличие сервера

После ввода всех необходимых данных сохраните конфигурацию, нажав клавишу рядом с иконкой . Нажмите клавишу рядом с иконкой  $\Box$ , чтобы вернуться к списку параметров настройки.

# **Кодеки**

Пункты, содержащиеся в этом разделе не могут быть изменены и содержат техническую информацию об аудио/видео кодеках, используемых в устройстве.

Нажмите клавишу рядом с иконкой  $\Box$ , чтобы вернуться к списку параметров настройки.

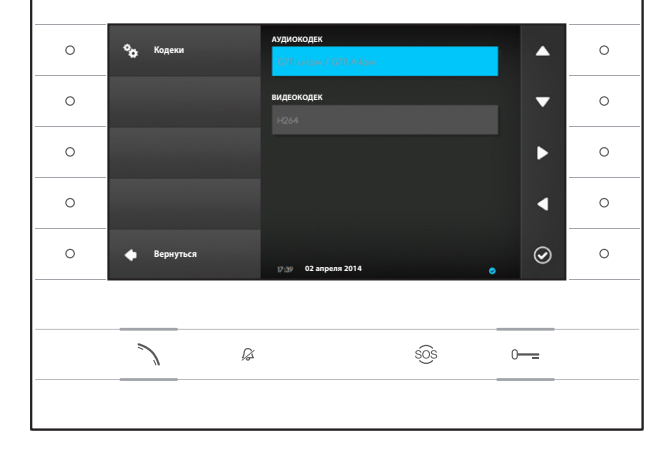

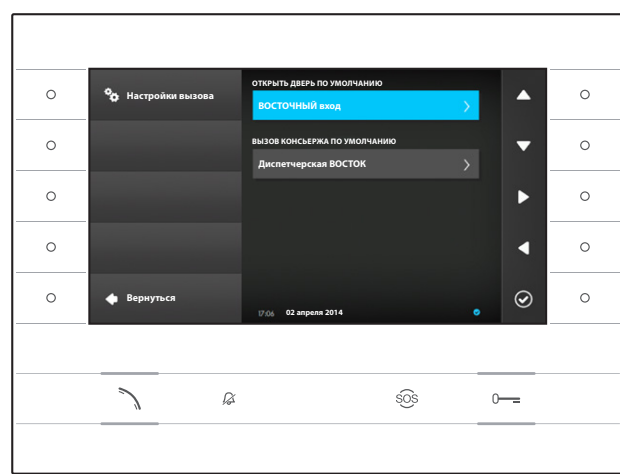

Это окно используется для выбора адресации команды открывания двери и быстрого вызова консьержа (кнопка SOS).

# **Открыть дверь по умолчанию**

Элемент показывает заданную адресацию команды; чтобы изменить вызывную панель адресации, нажмите клавишу рядом с иконкой  $\circledcirc$  и выберите нужную панель из списка.

#### **Вызов консьержа по умолчанию**

Элемент показывает заданную адресацию вызова; чтобы изменить Консьержа, которому адресован вызов, нажмите клавишу рядом с иконкой  $\odot$  и выберите нужное из списка.

Нажмите клавишу рядом с иконкой  $\blacktriangleleft$ , чтобы вернуться к списку параметров настройки.

# **Настройки вызова**

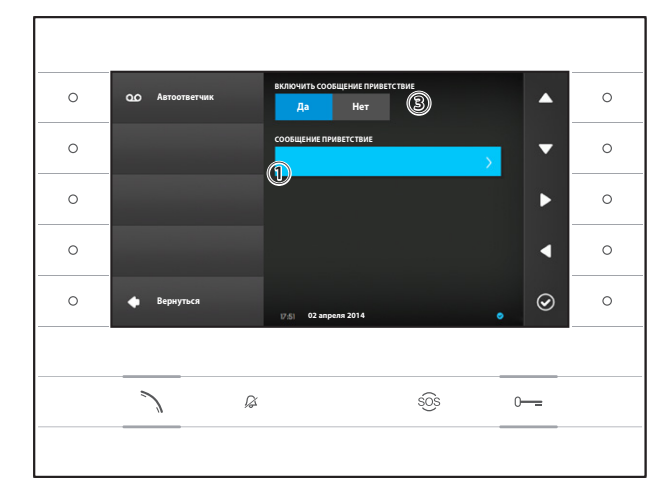

# **Автоответчик**

Это окно позволяет записать приветственное сообщение и решить, будет ли это сообщение воспроизводится, когда автоответчик включен.

Выберите поле ① и нажмите клавишу рядом с иконкой <sup>⊙</sup>

Выберите поле ② нажмите клавишу рядом с иконкой  $\circledcirc$ , чтобы начать запись сообщения приветствия.

После окончания записи сообщение можно будет включить соответствующими кнопками ③.

Нажмите клавишу рядом с иконкой  $\Box$ , чтобы вернуться к списку параметров настройки.

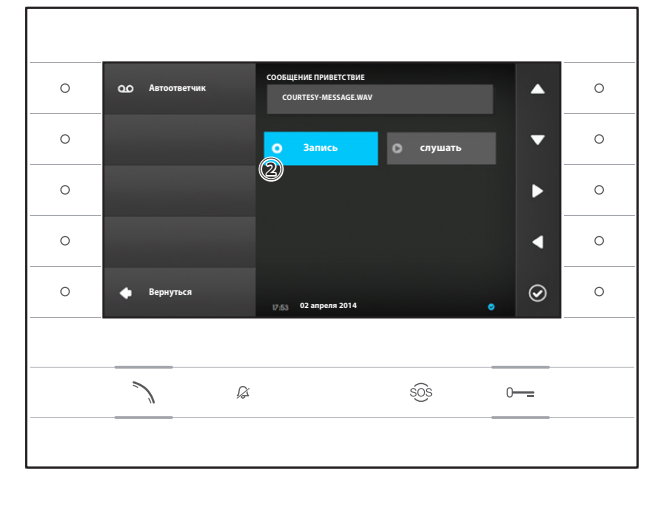

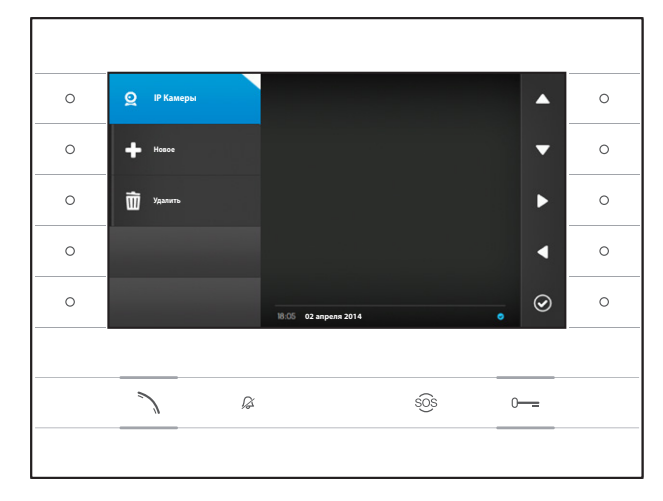

**ОПИСАНИЕ**

**IP Камеры Сохранить**

 $\circ$ 

 $\circ$ 

 $\circ$ 

 $\circ$ 

 $\circ$ 

**Bернуться**

 $\alpha$ 

 $\lambda$ 

**СВЯЗЫВАЮЩАЯ СТРОКА RTSP**

**02 апреля 2014**

① ②

sos

 $\circ$ 

 $\circ$ 

 $\sim$ 

 $\circ$ 

 $\circ$ 

 $\blacktriangle$ 

۰

ь

a

 $\odot$ 

 $\sim$ 

# **IP Камеры**

Это окно позволяет заполнять список телекамер IP (страница 11).

Нажмите клавишу рядом с иконкой  $\Omega$ , чтобы открыть подменю, затем нажмите клавишу рядом с иконкой  $\Box$  чтобы лобавить новую камеру.

Выберите поле ① и нажмите клавишу рядом с иконкой  $\odot$ . Используйте появившуюся клавиатуру, чтобы присвоить добавляемой камере имя.

Выберите поле ② и нажмите клавишу рядом с иконкой  $\odot$ . Используйте появившуюся клавиатуру, чтобы заполнить строку подключения, которая позволит устройству подключиться к нужной камере.

Нажмите клавишу рядом с иконкой  $\blacksquare$ , чтобы сохранить введенные данные.

Нажмите клавишу рядом с иконкой  $\Box$ , чтобы вернуться на главную страницу.

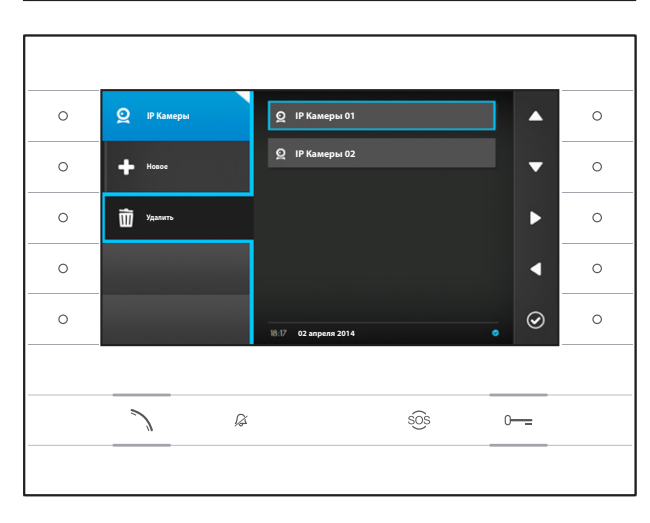

# **Удаление IP камеры из списка**

Нажмите клавишу рядом с иконкой  $\overline{m}$ , выберите нужный пункт из списка и нажмите клавишу рядом  $\widetilde{\mathcal{C}}$  иконкой  $\Theta$ ; пункт будет удален из списка. Нажмите клавишу рядом с иконкой  $\Omega$ , чтобы закрыть подменю, затем нажмите клавишу рядом с иконкой  $\leftarrow$ , чтобы вернуться к списку настраиваемых параметров.

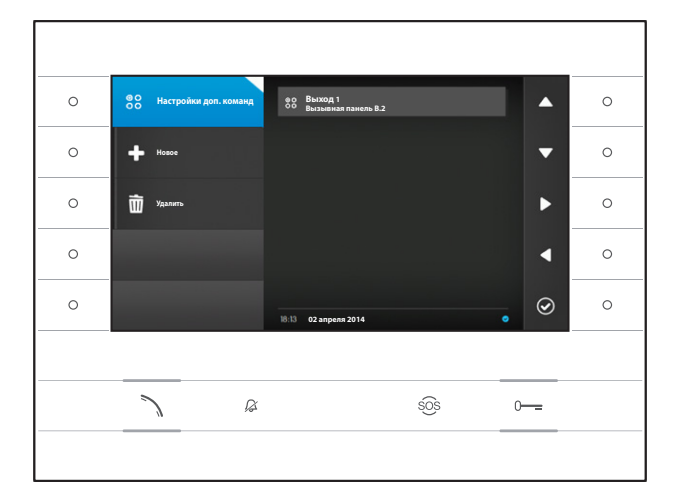

**ОПИСАНИЕ КОМАНДА**

gote 3

**Настройки доп. команд**

**9** сохр

 $58$ 

 $\circ$ 

 $\circ$ 

 $\Omega$  $\circ$ 

 $\circ$ 

**Bернуться**

 $\checkmark$ 

**НАЗНАЧЕНИЕ**

 $\alpha$ 

**02 апреля 2014**

 $\mathbb U$ 

 $\circ$ 

 $\circ$ 

 $\sim$ 

 $\circ$ 

 $\circ$ 

z

 $\odot$ 

 $\sim$ 

② ③

sos

# **Настройки дополнительных команд**

Это окно позволяет заполнять список дополнительных команд (страница 8).

Нажмите клавишу рядом с иконкой 83, чтобы закрыть подменю, затем нажмите клавишу рядом с иконкой  $\blacksquare$ чтобы добавить новую дополнительную команду.

Выберите поле ① и нажмите клавишу рядом с иконкой  $\odot$ . Используйте появившуюся клавиатуру, чтобы присвоить добавляемой дополнительной команде имя.

Выберите поле ② и нажмите клавишу рядом с иконкой  $\odot$ : выберите из списка команду, которую нужно занести в дополнительные, и нажмите клавишу рядом с иконкой  $\odot$ .

Выберите поле ③ и нажмите клавишу рядом с иконкой  $\odot$ ; выберите из списка адресацию дополнительной команды, и нажмите клавишу рядом с иконкой  $\circledcirc$ .

Нажмите клавишу рядом с иконкой  $\Box$ , чтобы сохранить введенные данные.

Нажмите клавишу рядом с иконкой  $\blacktriangle$ , чтобы вернуться на главную страницу.

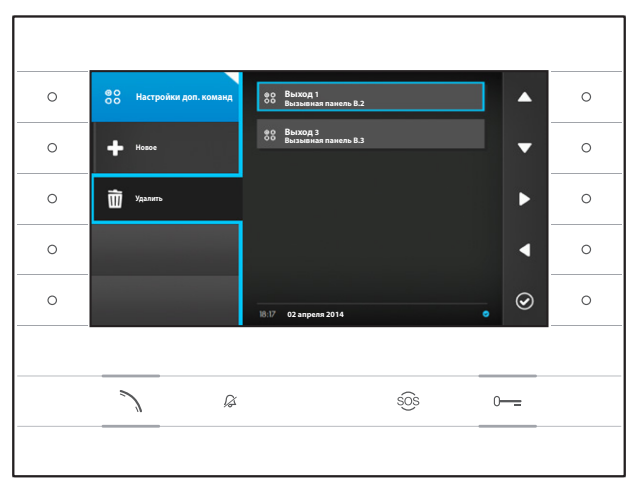

# **УУдаление дополнительных команд из списка**

Нажмите клавишу рядом с иконкой и выберите нужный пункт из списка и нажмите клавишу рядом  $\widetilde{\mathcal{C}}$ иконкой  $\Theta$ ; пункт будет удален из списка.

Нажмите клавишу рядом с иконкой 88, чтобы закрыть подменю, затем нажмите клавишу рядом с иконкой  $\blacktriangle$ , чтобы вернуться к списку настраиваемых параметров.

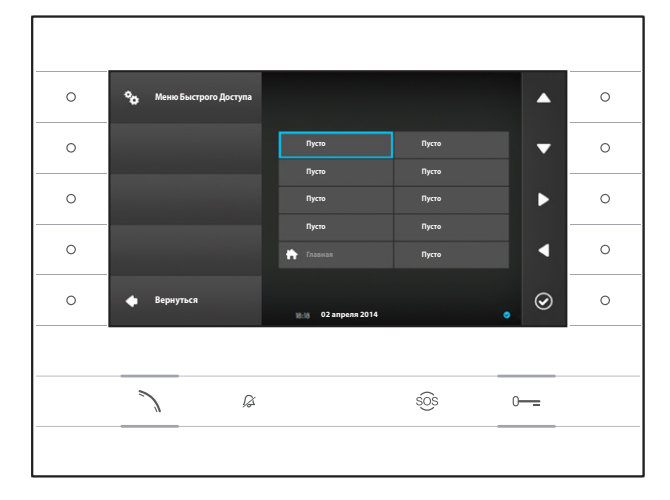

# **Меню быстрого доступа**

Это окно позволяет заполнять 9 доступных окон для быстрых команд нужными контактами или дополнительными командами (ДОП.) (страница 4).

Выберите одно из окон, представляющих кнопки меню быстрого доступа и нажмите клавишу рядом  $\overline{c}$  иконкой  $\overline{\odot}$ 

Выберите поле ① и нажмите клавишу рядом с иконкой  $\odot$ : выберите из списка один из доступных контактов и нажмите клавишу рядом с иконкой  $\circledcirc$ ; Изменения будут сохранены, а меню вернется к предыдущему разделу.

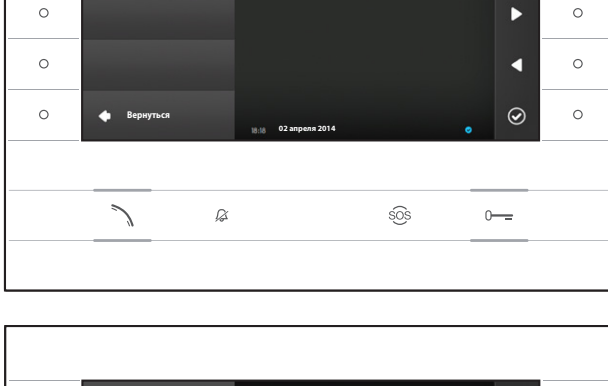

**ТИП БЫСТРОЙ ФУНКЦИЙ Вызовы**

**Меню Быстрого Доступа**

 $\circ$ 

 $\circ$ 

**Дополнительные Команды**

⁄ক

 $\circ$ 

 $\circ$ 

 $\blacktriangle$ 

 $\overline{\mathbf{v}}$ 

 $\circledS$ 

 $\circ$  $\circ$ Ā **Меню Быстрого Доступа**  $\circ$ **Д** в  $\overline{\phantom{0}}$  $\circ$ **Пусто 88 Выход 3 Пусто**  $\circ$  $\circ$  $\blacktriangleright$ **Пусто Пусто Пусто Пусто**  $\circ$  $\circ$ d **Пусто** п  $\circ$  $\odot$  $\circ$ **Bернуться 02 апреля 2014** $\overline{\mathscr{L}}$  $\widehat{SOS}$  $0 -$ 

Либо выберите поле ① и нажмите клавишу рядом с иконкой  $\odot$ : выберите из списка одну из доступных дополнительных команд и нажмите клавишу рядом с иконкой  $\odot$ ; Изменения будут сохранены, а меню вернется к предыдущему разделу.

Нажмите клавишу рядом с иконкой  $\Box$ , чтобы вернуться к списку параметров настройки.

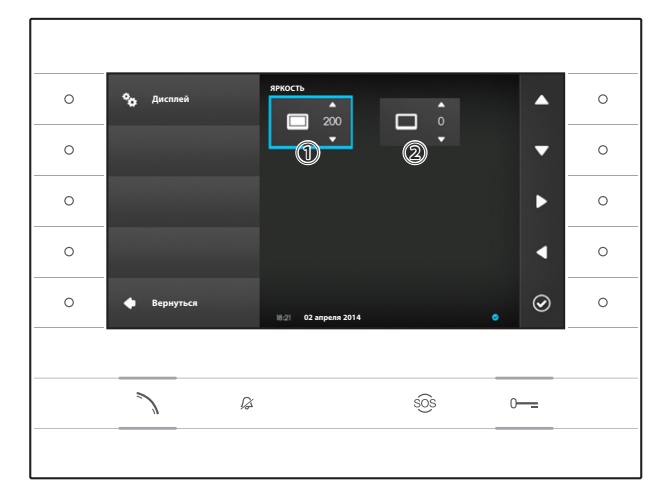

# **Яркость Дисплея**

Данный раздел позволяет установить яркость дисплея при использовании ① или в режиме ожидания ②.

С помощью кнопок, расположенных рядом со  $\epsilon$ трелками  $\blacktriangleright$   $\blacktriangleleft$ , выберите нужный режим видео; с помощью кнопок рядом с стрелками отрегулируйте яркость видео.

Нажмите клавишу рядом с иконкой  $\blacktriangle$ , чтобы вернуться к списку параметров настройки.

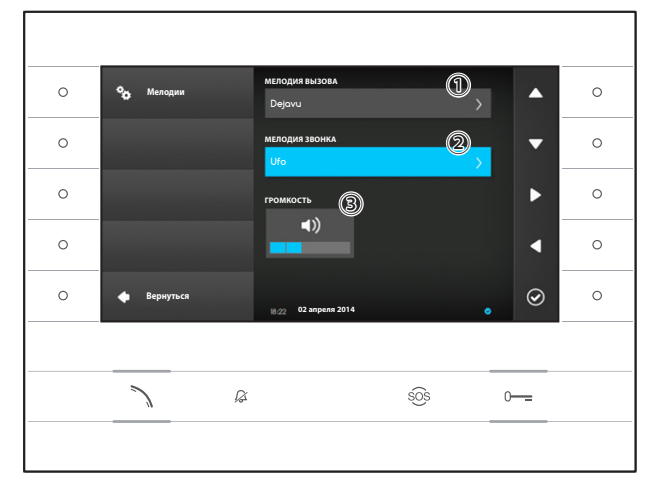

# **Мелодии**

Данный раздел позволяет выбирать мелодии вызова.

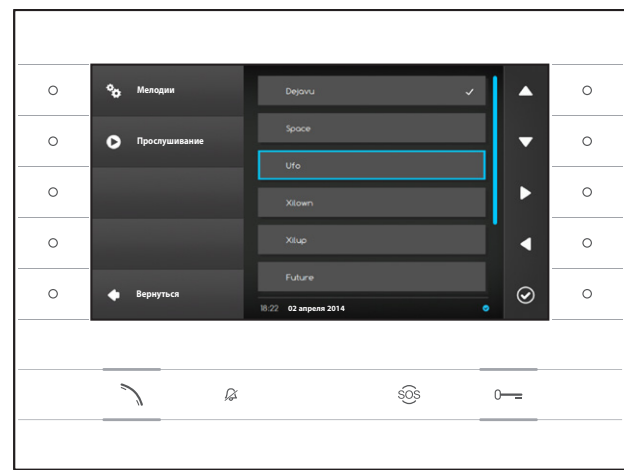

Выберите поле ① и нажмите клавишу рядом с иконкой **⊙** 

Используйте кнопки рядом с стрелками  $\blacktriangle \blacktriangleright$  для прокрутки списка и нажмите клавишу  $\bullet$ , чтобы прослушать выбранную мелодию.

После того, как нужная мелодия выбрана, нажмите клавишу  $\odot$ 

Выполните ту же процедуру для выбора мелодии вызова с лестничной клетки ②.

Выберите поле ③ и используйте клавиши рядом  $\epsilon$  стрелками  $\blacktriangleright$   $\blacktriangleleft$ , чтобы отрегулировать громкость звонка. После настройки мелодий нажмите клавишу  $\odot$ 

Нажмите клавишу рядом с иконкой  $\Box$ , чтобы вернуться к списку настраиваемых параметров, затем нажмите клавишу рядом с иконкой  $\blacksquare$  чтобы вернуться на главную страницу.

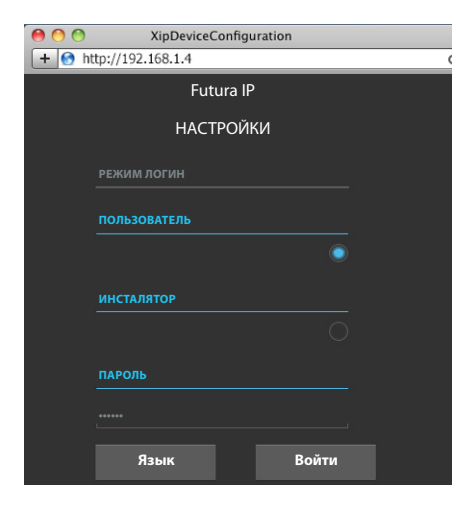

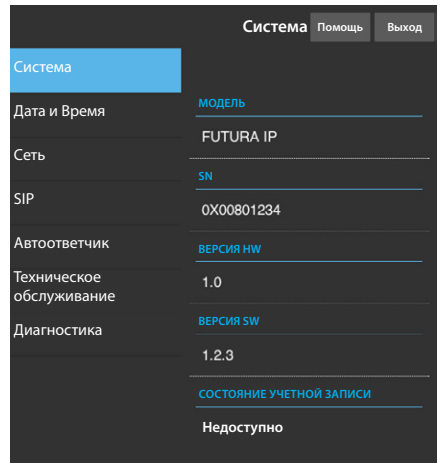

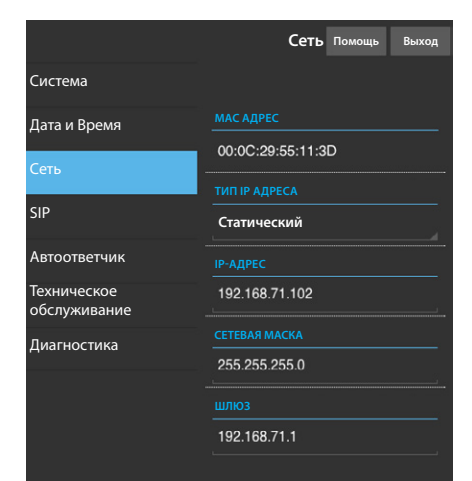

# **Настройки устройства через веб-интерфейс**

# **Доступ к веб-интерфейсу**

Чтобы получить доступ к веб-странице конфигурации наберите в адресной строке браузера (Chrome, Firefox, Safari), IP-адрес устройства, который вы хотите настроить. Адрес устройства можно найти в разделе "**Сеть**" меню "**Настройки**" (страница 15).

Выберите опцию доступа "**ПОЛЬЗОВАТЕЛЬ**" и введите пароль по умолчанию "123456" для получения доступа к разделам конфигурации.

# **Внимание:**

**Для изменения некоторых разделов следующего меню требуется вмешательство квалифицированного специалиста. Чтобы получить доступ ко всем опциям настройки, необходимо войти в систему, используя учетные данные "ИНСТАЛЯТОР" (пароль по умолчанию 112233).** 

**Примечание: На веб-страницах конфигурации нет полосы прокрутки вправо. Для прокрутки веб-страниц, нажмите и удерживайте правую клавишу мыши, затем переместитесь в нужное место. На смартфоне или планшете переходите, перемещая палец по экрану.** 

## **Система**

Окно содержит ряд полезной технической информации для определения характеристик устройства, версии программного и технического обеспечения и состояние учетной записи SIP.

### **Дата и Время**

Окно позволяет установить в интуитивно понятным и простым способом дату, время и часовой пояс устройства.

#### **Сеть (изменения возможны при использовании пароля установщика)**

**MAC-АДРЕС**: Mac-адрес устройства нельзя изменить

**ТИП IP АДРЕСА**: Позволяет выбрать следующие типы адресации:

DHCP: IP-адрес устройства присваивается DHCP-сервером.

Статический: IP-адрес устройства присваивается вручную

**IP-АДРЕС**: Если решено использовать статический IP, наберите IP-адрес устройства в этом поле. Необходимо, чтобы адрес принадлежит к той же подсети (subnet), что маршрутизатор и другие подключенные устройства; адрес по умолчанию "192.168.1.4".

**СЕТЕВАЯ МАСКА**: Укажите сетевую маску (если она отличается от маски по умолчанию).

**ШЛЮЗ**: Если необходимо переадресовать трафик данных в другие подсети (subnet), можно указать шлюз в отведенном для этого поле.

Чтобы сохранить изменения или вновь загрузить прежние данные, нажмите соответствующую клавишу, которая появится в нижней части страницы.

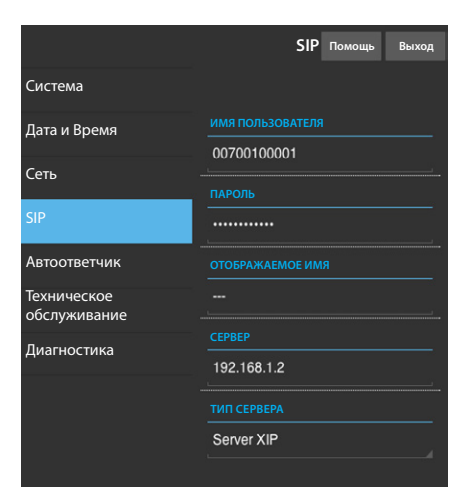

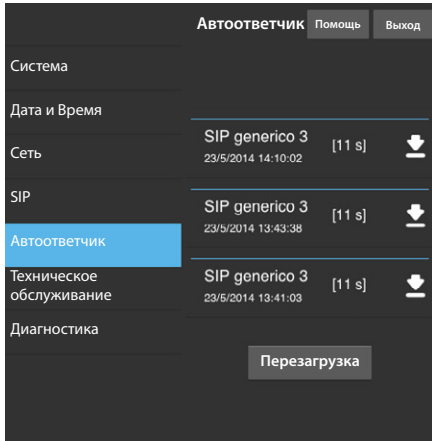

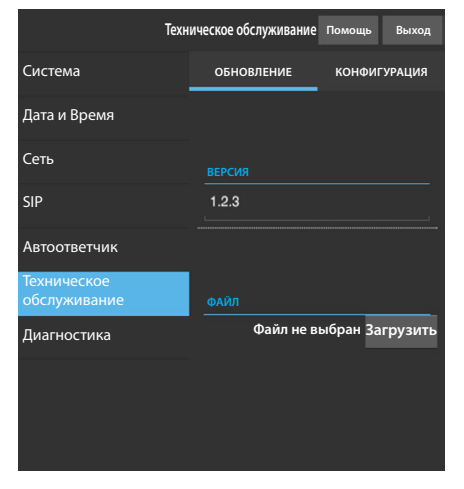

#### **SIP (изменения возможны при использовании пароля установщика)**

**ИМЯ ПОЛЬЗОВАТЕЛЯ**: Введите в это поле "**SIP Username**", присвоенный устройству через PCS/XIP.

**ПАРОЛЬ** (по умолчанию отсутствует): Введите в это поле пароль, сохранённый в WEB интерфейсе сервера в разделе Аккаунты -> XIP устройства.

**ОТОБРАЖАЕМОЕ ИМЯ** (опция доступна только для систем без XIP-сервера): Введите в это поле имя, которое вы хотите присвоить устройству.

**СЕРВЕР**: Введите в это поле IP-адрес сервера. IP-адреса сервера Bpt по умолчанию: ETI/MiniSER Xip - 192.168.0.3 (порт 0) - 192.168.1.3 (порт 1) ETI/SER Xip, 192.168.1.1

**ТИП СЕРВЕРА**: Выберите тип сервера, к которому подключено устройство: XIP-сервер: сервер Bpt

Общие: не Bpt-сервер

Ничего: если не предусмотрено наличие сервера

Чтобы сохранить изменения или вновь загрузить прежние данные, нажмите соответствующую клавишу, которая появится в нижней части страницы.

### **Автоответчик**

Раздел позволяет просматривать или сохранять на компьютере сообщения, присутствующие в памяти автоответчика.

#### **Отображение сообщения**

Выберите сообщение и нажмите клавишу  $\mathbf \Sigma$ , чтобы начать воспроизведение.

# **Сохранение сообщения на компьютере**

Выберите иконку  $\blacksquare$  на нужном сообщении, чтобы начать немедленную загрузку.

## **Техническое обслуживание**

С помощью этого пункта можно обновить прошивку устройства.

Для этого нажмите клавишу "Загрузить", выберите в вашем компьютере файл прошивки и запустите процесс.

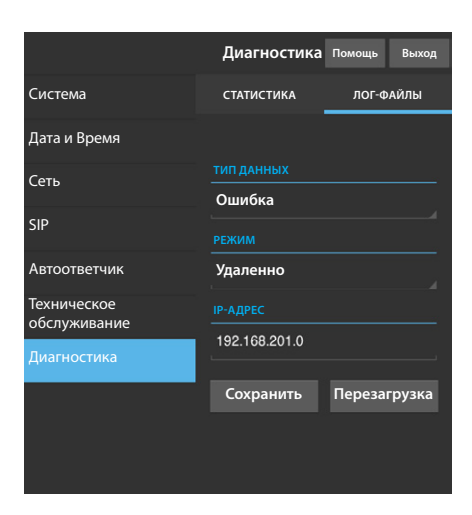

# **Диагностика**

# **СТАТИСТИКА**

В этом разделе собраны статистические данные о работе устройства.

# **ЛОГ-ФАЙЛЫ**

Раздел позволяет создавать файлы, содержащие данные, необходимые сервисной службе для выявления причин возможных неисправностей.

**ТИП ДАННЫХ**: позволяет выбрать уровень точности и тип собираемых лог-файлов.

**РЕЖИМ**: позволяет выбрать место адресации, где будут сохранятся лог-файлы:

Локально-RAM: файл сохраняется во временной памяти устройства Локально-FLASH: файл сохраняется во внутренней памяти устройства (внимание! размер файлов ограничен)

Удаленно: файл сохраняется на удаленном сервере

**IP-АДРЕС**: укажите в этом поле IP-адрес удаленного сервера.

# **УТИЛИЗАЦИЯ**

Позаботьтесь о том, чтобы упаковочный материал не выбрасывался в окружающую среду, а утилизировался в соответствии с требованиями законодательства, действующего в стране установки.

По истечении срока службы устройства не выбрасывайте его в вместе с бытовым мусором. Устройство необходимо утилизировать в соответствии с требованиями действующего законодательства после демонтажа всех компонентов, пригодных для повторного использования. Компоненты, пригодные для повторного использования, отмечены специальным символом с обозначением материала изготовления.

# $b\rho$

# BPT S.p.A. a Socio Unico

Via Cornia, 1/b<br>33079 Sesto al Reghena<br>Pordenone - Italy<br>info@bpt.it - www.bpt.it

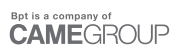